eMetric

# Updates for Data Interaction for Pennsylvania Student Assessments

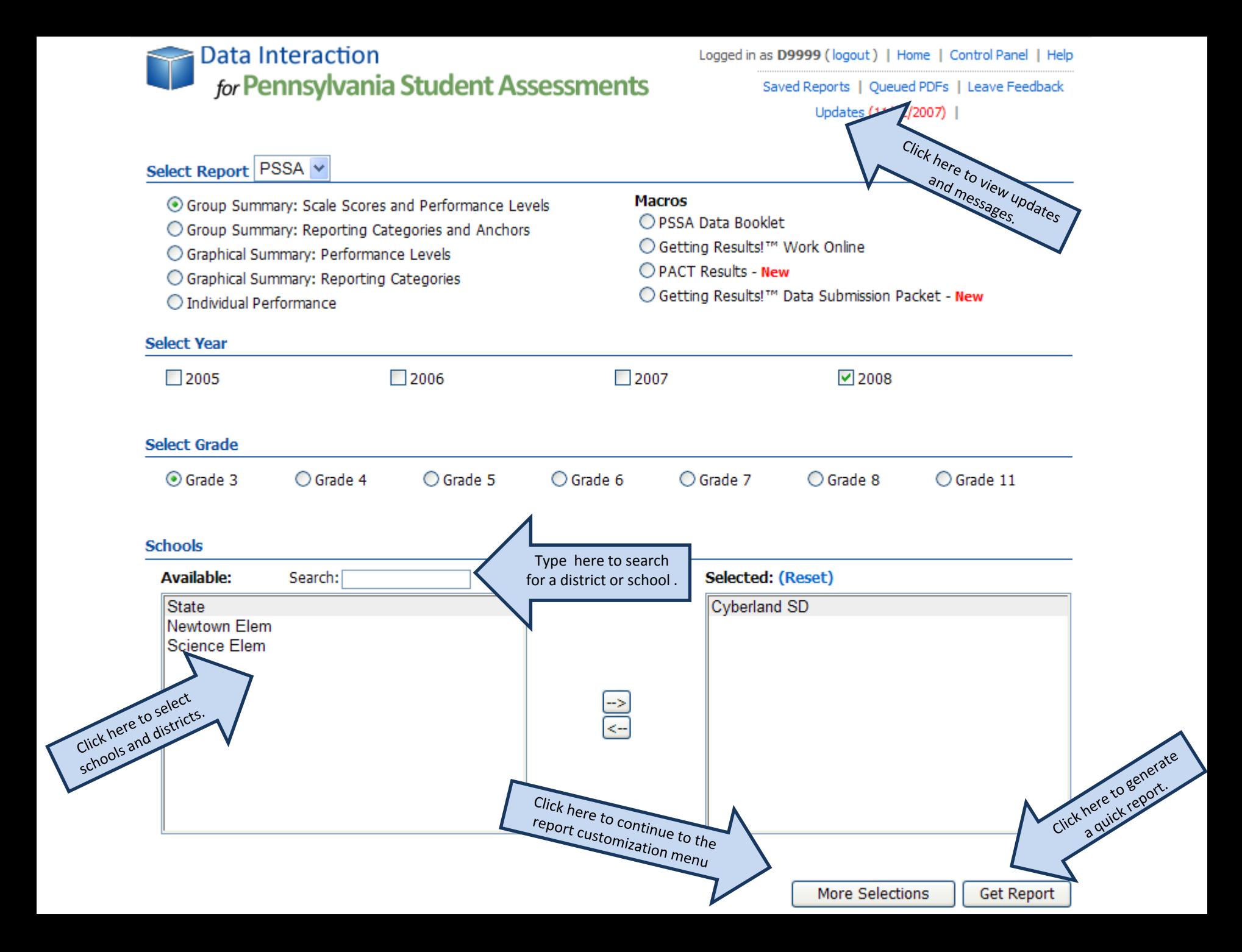

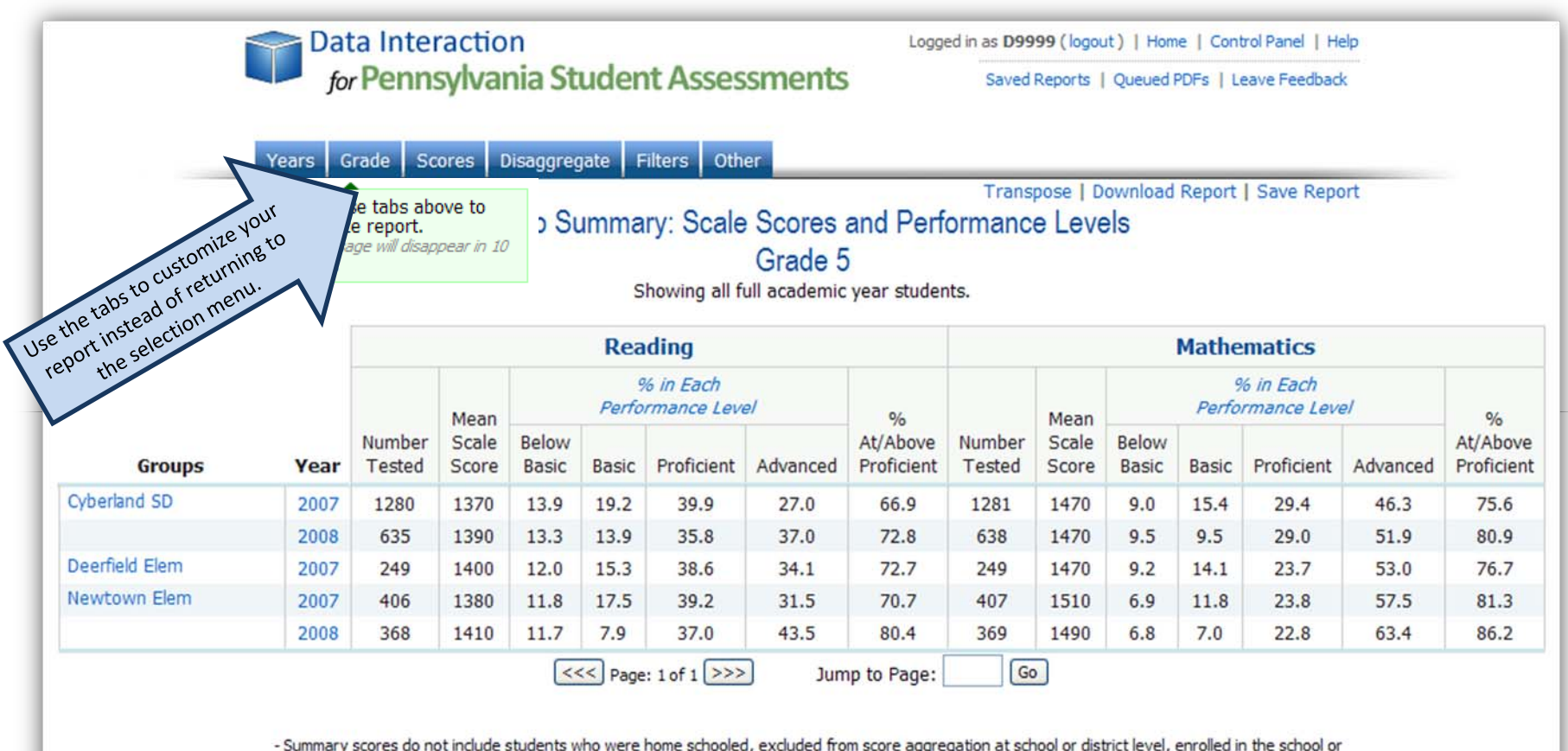

district after October 1, LEP students less than one year in schoole, excluded from score aggregator<br>- Number Tested PL includes PASA students beginning in 2007.

## **Group Summary Reports:**

- •Select the **Years** tab to modify the year or years selected.
- •Select the **Grade** tab to modify the grade selected.
- •Select the **Scores** tab to change the scores displayed on the report.
- •Select the **Disaggregate** tab to disaggregate by various subgroups.
- •Select the **Filter** tab to view groups of students in specific subgroups. (See below)
- •Select the **Other** tab to change the number of groups displayed per page.

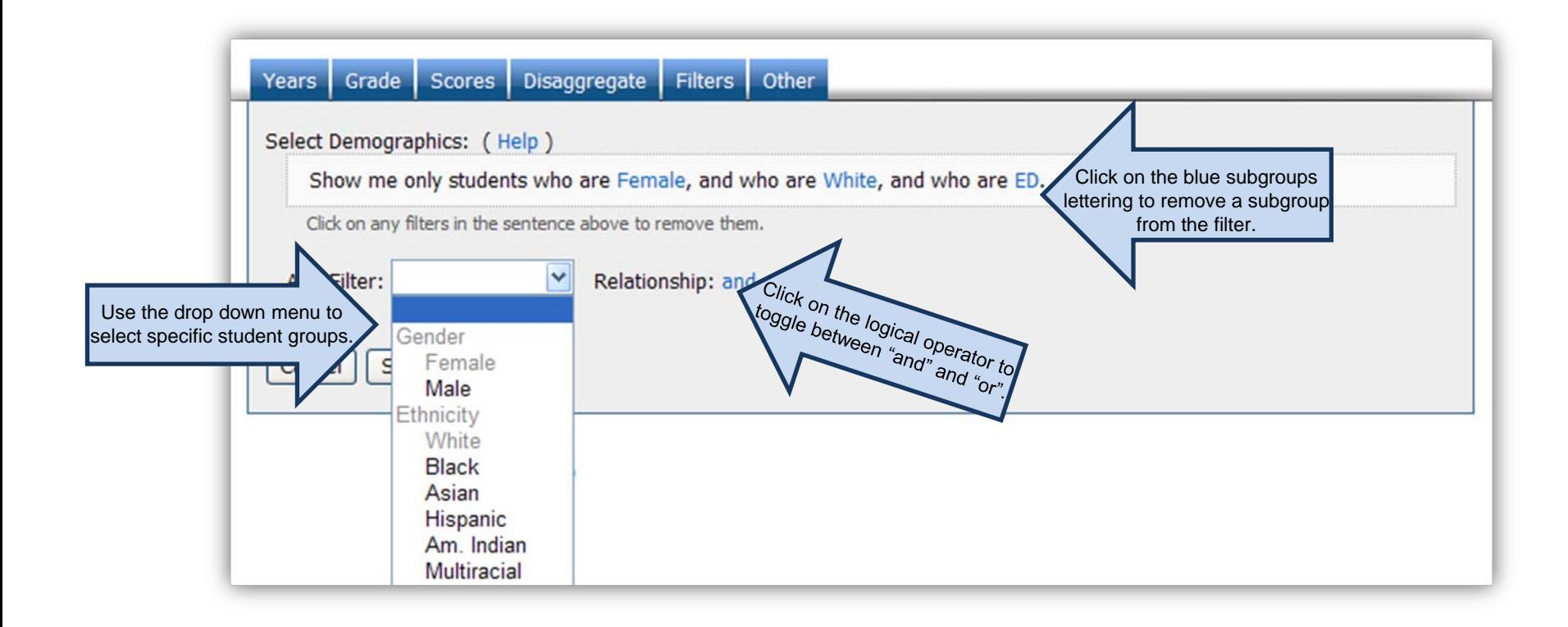

### Report Type **Subjects** Levels Disaggregate **Filters**

### **Graphical Reports:**

•Select the **Report Type** tab to change the report type: bar graph, histogram, or line chart.

•Select the **Subjects** tab to add or remove the content area selected: Mathematics, Reading, or Science

•Select the **Levels** tab to change the performance levels displayed on the graphs.

•Select the **Disaggregate** tab to disaggregate by various subgroups.

•Select the **Filter** tab to view groups of students in specific subgroups

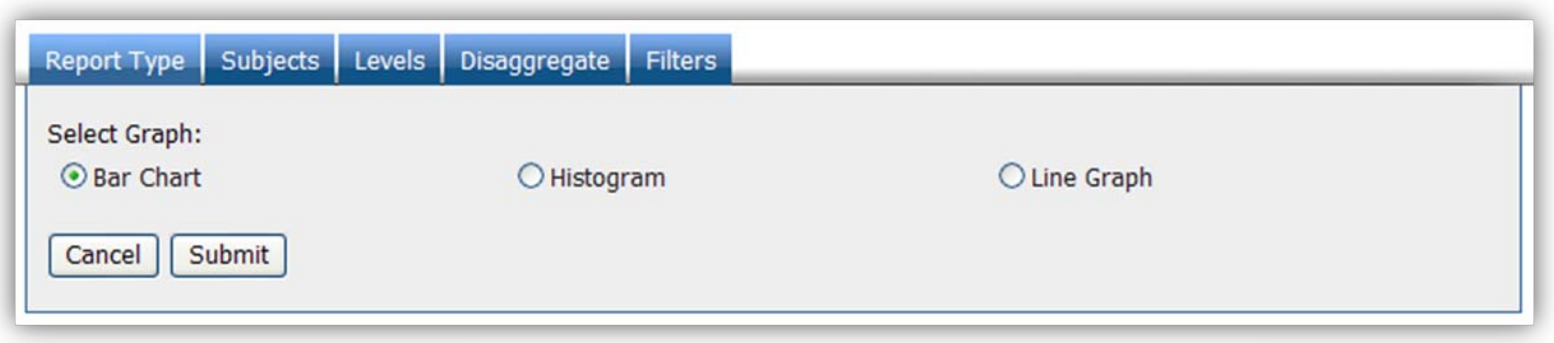

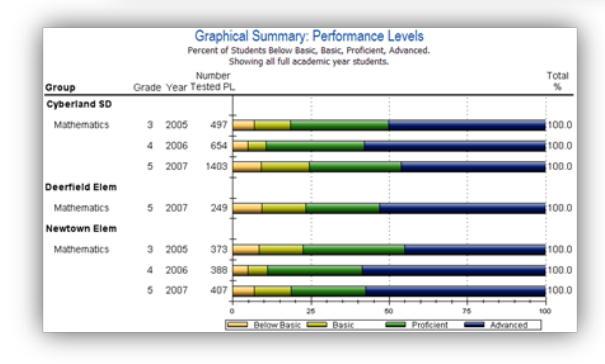

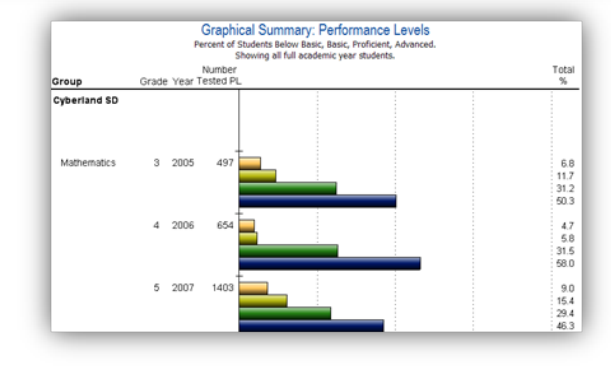

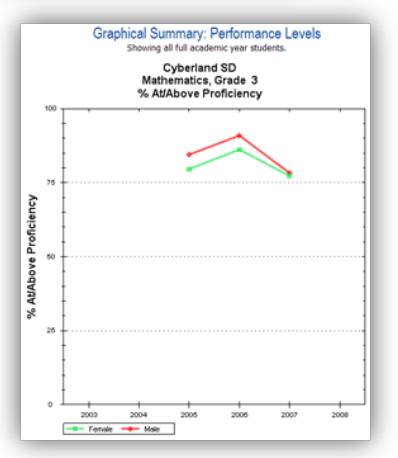

### **Individual Performance Reports:**

- •Select the **Years** tab to modify the year selected.
- •Select the **Grade** tab to modify the grade selected.
- •Select the **Scores** tab to change the scores displayed on the report.
- •Select the **Fields** tab to display additional characteristics about each student on the report.
- •Select the **Search** tab to filter students by scores, performance, etc…
- •Select the **Filter** tab to view groups of students in specific subgroups.
- •Select the **Other** tab to change the number of groups displayed per page.

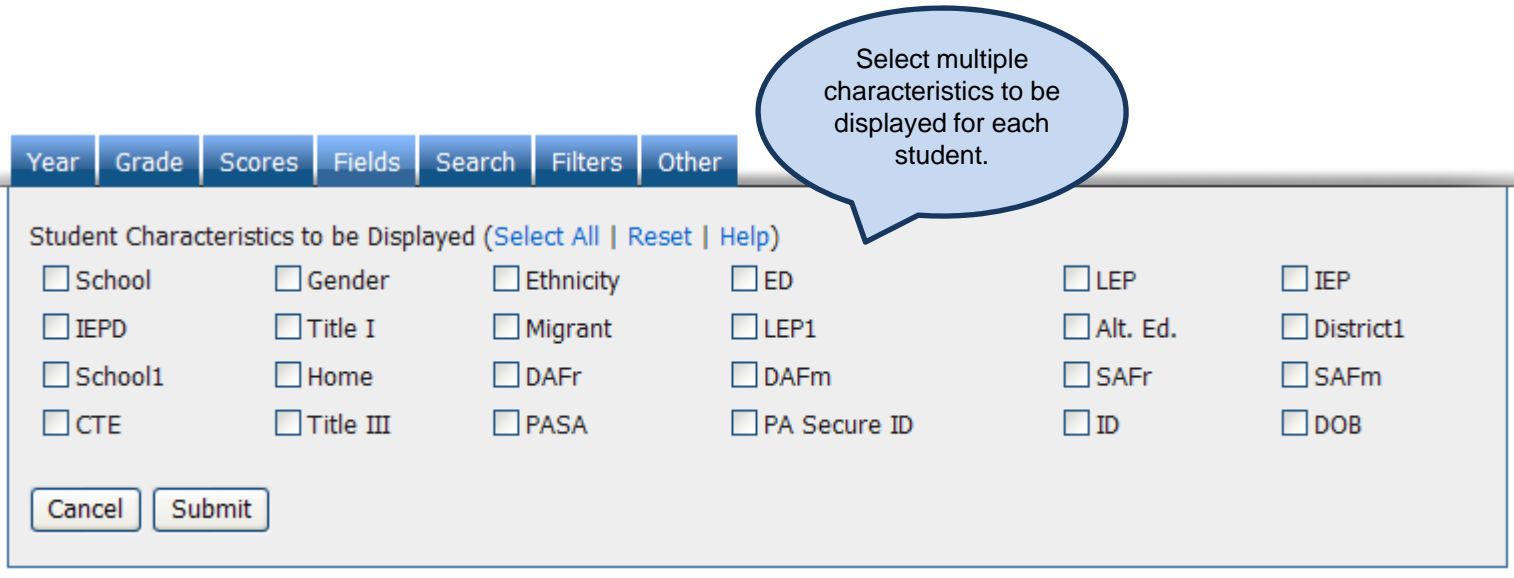